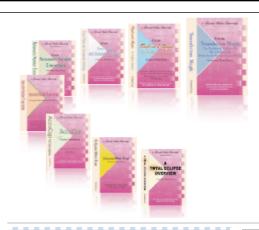

e-CourtReporter, LLC and e-Power Video Tutorials present:

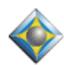

# e-Tips Newsletter

؞ ڮ؞؞ڮ؞؞*ڮ*؞

#### In this Issue

Keith Vincent - p. 1
What's in a .SET File?

Wil Wilcox - p. 3

**Convenience Keys for Eclipse users** 

فأعدلعك

Please keep in mind
that because of the volume of
e-mail we receive and the fact that
that we are volunteering our time
for this free newsletter,
we can't routinely answer individual
questions by phone or e-mail, nor
can we consult on problems or
purchasing decisions.

Advantage Software Tech Support 24/7/365 1-800-800-1759

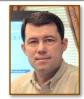

### What's in a .SET File?

**Keith Vincent** 

With Eclipse, two kinds of files can store user settings. One is an .INI file; the other is a .SET file. What's the difference?

An .INI file contains one person's user settings. Eclipse reads such initialization files when the program starts up; and each .INI file contains all your settings -- margins, keyboard commands, display, etc. Perhaps you have several .INI files. One might store all the settings that you use for realtime transcription. Another might store the settings that you use for scoping after you've finished taking a job. An .INI file includes your name and refers to the folders that you have created, so it's not meant to be used to share settings with someone else.

A .SET file is created by the "Export Settings" button in your User Settings. It's a portable settings file. It lets you store as much of your user settings as you want, in a way that can be shared with someone else. Thus, if you're asked to share your document format, use "Export Settings" instead of "Backup." You'll then have

| Which parts of the user inf<br>would you like to export to |                              |
|------------------------------------------------------------|------------------------------|
| □ Document format                                          | ☐ Number options             |
| <u>Keyboard setup</u>                                      | ☐ Prefixes/ <u>s</u> uffixes |
| <u>E</u> diting options                                    | □ <u>P</u> honetics          |
| ☐ Display settings                                         | ☐ Auto <u>r</u> eplacements  |
| ☐ <u>T</u> ranslation setup                                | ☐ <u>M</u> etadictionary     |
| OK Al None Cancel  Merge settings where possible           |                              |

a .SET file that your colleague will use to "Import Settings."

What's covered by the ten elements on the "User Settings Transfer" dialogue? I hope you'll find this helpful:

**Document format:** All the settings on the Paragraphs and Document tabs of the User Settings dialogues.

(continued on page 2)

#### What's in a SET File?

**Keyboard setup:** Speedkeys, Hyperkeys, and Macros.

**Editing Options:** The settings in the Editing and Globaling areas of the Edit tab. Also included:

- "By-line" format settings
- Multipage printout options
- Status of dialogues that offer the choice "don't show this message again."
- Dictionary setup
- Steno and Text searches within dictionaries
- Exceptions for spelling checker
- Common words to exclude in Multipage printouts
- Captioning phonebook
- Quoted text paragraph map

**Display settings:** Preferences in the Display tab of User Settings, plus toolbar customization and dialogue customization (zoom, transparency, etc.)

**Translation setup:** Preferences in the Input, Translation, and Realtime tabs of User Settings.

From the Programming tab, includes Auto-Brief ineligible words and Auto-Brief steno theory.

**Number options:** Preferences in the Numbers tab of User Settings.

**Prefixes/suffixes:** If you've customized the "Add Prefix/Suffix" dialogue, it's stored here. Also includes settings from the Programming tab of User Settings -- namely, the Prefixes and Suffixes table, as well as the Suffix spelling rules (used by the translator when a word is built that is not in the spelling dictionary.)

**Phonetics** stores the table used by Translation Magic, Global Magic, and the steno keyboard dialogue, plus the Slop Strokes list that can correct incoming steno. The Normalization table and the Integral Prefix/Suffix steno definitions that are used for globaling suggestions are also stored here.

**Autoreplacements** stores autoreplacements, but it also stores Typeover Tracking information.

**Metadictionary** stores only metadictionary information.

#### e-Power Video Tutorials: e-Tip Special re this order form to take advantage of sale prices (ends March **Description** Sale Price **Automatic Number** \$59.95 Form Fields & Automatic Indexing Conversion **Automatic Number Conversion** \$59.95 Shipping & Handling, \$5 per disk (Outside USA, add additional \$10) California residents, add 8.25% sales tax Total: (Checks only, please!) Note: We cannot ship orders that do not include shipping/handling fees, nor can we ship California orders unless state sales tax is included. Name: **Address:** City/State/Postal Code: \_\_\_\_\_ Telephone: e-mail: Mail to: Keith Vincent, 728 Tirrell Street, Houston, Texas 77019 For more info on e-Power Tutorials, visit: www.KVincent.com.

## How to Use 2 Software Keys at Once

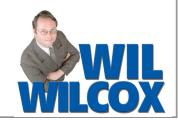

If you have a Main Eclipse Key and a Convenience Key, you may have been told that you are NOT able to have Eclipse running on two computers at the same time. I'm here to tell you that there is a way to have Eclipse running on two computers at the same time with your convenience key. All you need to do is temporarily suspend Eclipse on one of the computers. To do this is very simple. Just press Shift-Alt-E to open Edit Toggles on one of the computers and put a check mark at the bottom to Suspend the key.

Let's say you are an official with a computer in the courtroom and one in your office. You can have realtime running on the computer in the courtroom, then suspend it using the Edit Toggles, then go to your office. On the second computer in your office you can print transcripts, edit a job or any other task you want using your other key. Before returning to the courtroom to resume your realtime session, just suspend the key on the computer in your office. Many times I'll even have two laptops running side by side and have Eclipse open on both of them and suspend one and then the other so that I can move back and forth between the two, accomplishing different tasks. Shift-Alt-E is an easy keystroke combination to use, and it just takes a second of your time to suspend your software.

On older versions of Total Eclipse, you may find that the Edit Toggles control does not have the Suspend function. Not a problem. The way to accomplish it on older versions of Total Eclipse is to press Alt (lift up) then H and A, or click the Help Menu and select About Eclipse. While the About Total Eclipse screen is being displayed, your software is in *Suspend* mode.

Now that you know you really can use two different keys at the same time, why not take advantage of this and order a convenience key if you do not already have one. Each Total Eclipse user is entitled to one convenience key, either USB or parallel. The current price is \$300. You must be current on your support to order one. An additional benefit of using a convenience key is that the replacement cost for a lost or stolen convenience key is only \$300 as well. Now you don't have to worry about leaving your valuable main key plugged into your laptop computer that may possibly be stolen when you've stepped away. That's almost like having insurance on your main key. Now you also won't be switching keys back and forth between your computers anymore.

To order your Total Eclipse Convenience Key, call your Eclipse sales representative. If you do not have an Eclipse representative, give Keith a phone call at 713-523-6345 and he will be happy to help you.

IMPORTANT: A current support contract is required to purchase this key. Price: \$300.00

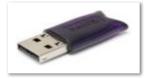

#### Disclaimer:

e-Tips are provided for informational purposes only. The information contained in this document represents the current views of Wil Wilcox and Keith Vincent and those who submit articles on the issues discussed as of the date of publication. Market conditions change and, thus, after the date of publication, e-CourtReporter, LLC, cannot guarantee the accuracy of any information herein.

Information provided in this document is provided "as is," without warranty of any kind, either expressed or implied, including but not limited to implied warranties of merchantability, fitness for a particular purpose, and freedom from infringement.

The user/reader assumes the entire risk as to the accuracy and use of this document. This document may not be redistributed without permission. All trademarks acknowledged. Copyright, e-CourtReporter, LLC, 2001-2008.